## **Crucial Connections**

## **EXPENSE REPORT INSTRUCTIONS**

- 1. Follow the [Crucial Learning Travel & Expense Policy](https://go.cruciallearning.com/rs/313-LOT-447/images/Crucial%20Learning%20Travel%20and%20Expense%20Policy.pdf?version=0) and the Event [Travel & Expense Policy](https://cruciallearning.com/wp-content/uploads/2024/05/Event-Policies-Crucial-Connections.pdf) which details what can or cannot be reimbursed.
- 2. Submit only 1 report within 15 days of travel.
- 3. Any reports submitted after 2 months will not be reimbursable.

Please help us be responsible stewards of company funds by limiting the number of reports you submit as Concur charges per expense report submitted. If you forget to add an expense item after submitting your report, simply email ap@cruciallearning.com to have it sent back to you for editing.

## **HOW TO SUBMIT AN EXPENSE REPORT IN CONCUR**

- 1. Login to [SAP Concur](https://www.concursolutions.com/) using your Crucial Learning email address or Okta. If you need help accessing your account or resetting your password, contact ap@cruciallearning.com.
	- If you haven't already, set up your direct deposit account. Click the top right "Profile" icon and select "Profile Settings" and update all the fields under "Bank Information". Reimbursement payments will be directly deposited into the account of your choice.
- 2. Go to the "Expense" tab from the main menu and click "Create New Report". Or select "Start a Report" from your Concur home page.
- 3. Fill out the required and optional fields below and click "Create Report".
	- Report Name: Crucial Connections Aug 2024
	- Department: Keep your default department
	- Revenue Producing: No
	- Billable: No
	- Program Related: No
	- Event Code: (2578) Crucial Connections Aug 2024
- 4. Open your newly created report and click "Add Expense" and choose either "Available Expenses" or "Create New Expense".
	- Select the appropriate expense type based on the recommended table on page 2.
	- Upload all receipts. Receipts are required for all expenses, regardless of the amount. [Download the Concur mobile app](https://www.concur.com/en-us/mobile) to easily upload receipts directly from your phone.
- 5. After all expenses have been added, a receipt is attached, and comments have been added, click "Submit Report". Your report may be returned if any corrections are required or certain expenses are not reimbursable.

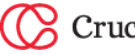

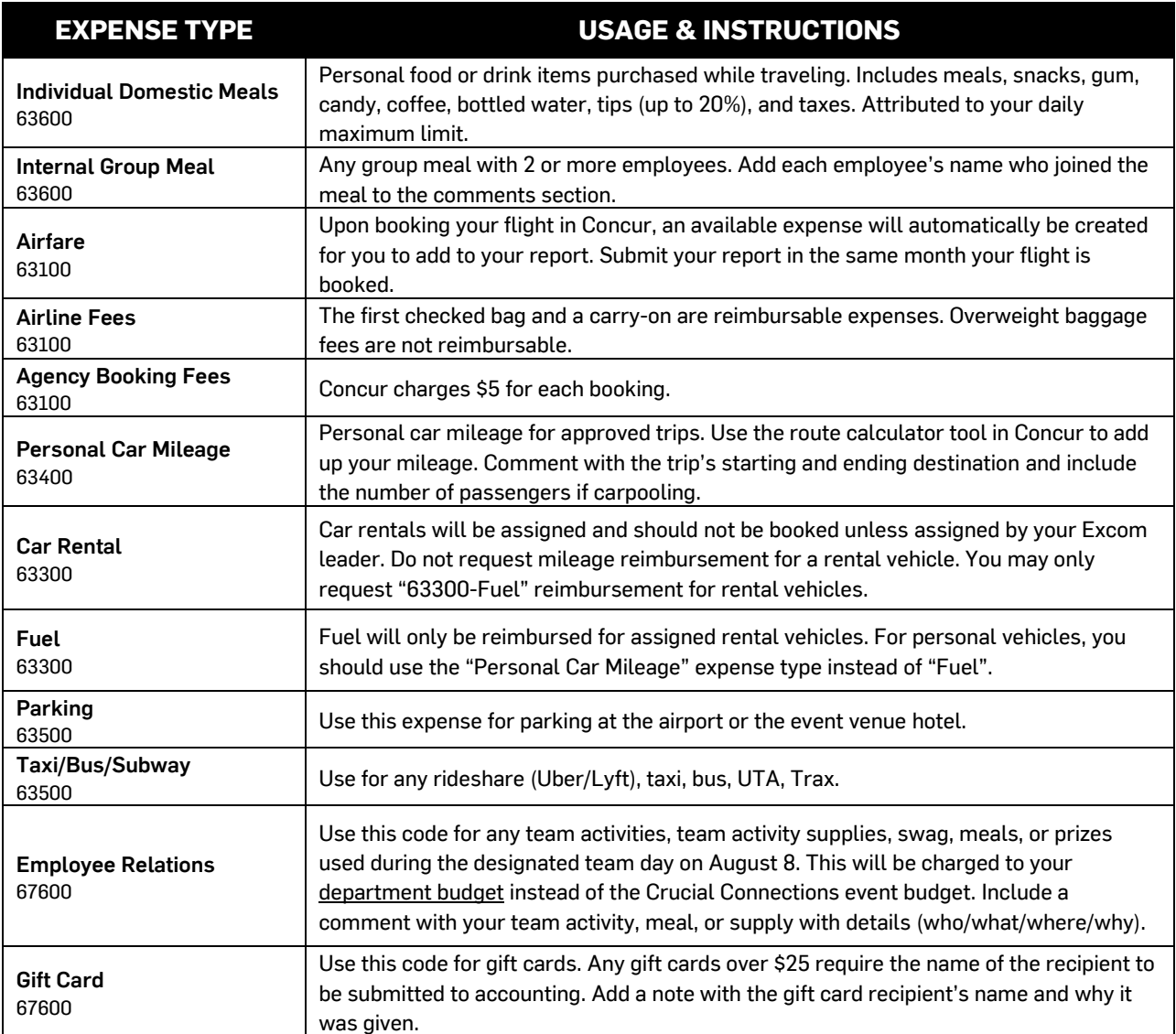

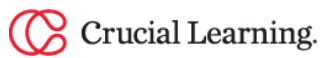